## 演習課題 6-4…VLOOKUP 関数と構造化参照

【1】 シート " 演習 4" の「A3 から H9」を「算定表」という名前のテーブルに変換し ます。

シート " 演習 4-1" の「A1 から B4」を「マスター」という名前のテーブルに変 換します。

- 【2】 「マスター」テーブルの値を参照して、「算定表」テーブルの「C 4 から C 9」に 仕入原価を表示します。構造化参照式が設定されます。
- 【3】 「マスター」テーブルに「B 列」と「C 列」を挿入し、下記の内容に変更します。

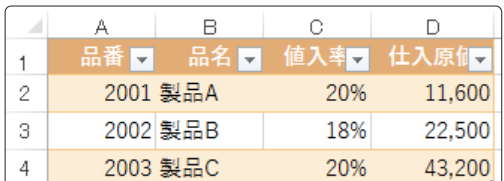

【4】 「マスター」テーブルの仕入原価の列が右にずれたことにより、参照範囲が正 しく表示されません。

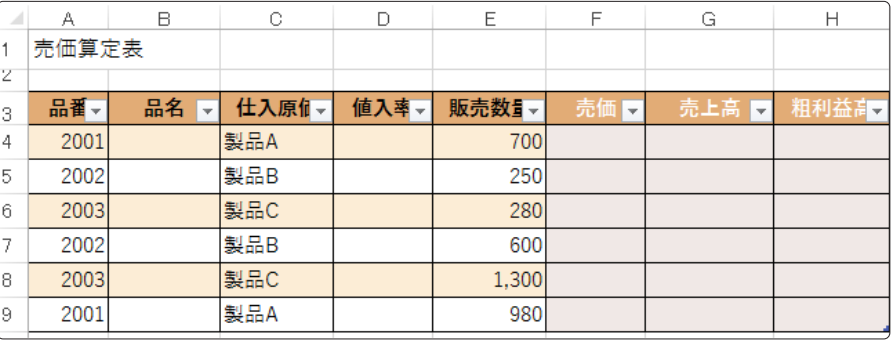

【5】 「C 4 から C 9」の構造化参照式を変更します。VLOOKUP 関数の引数「列番号」 で指定していた「2」を、「COLUMN(マスター[仕入原価])」と修正します。

=VLOOKUP([@ 品番], マスター ,COLUMN(マスター[仕入原価]),FALSE)

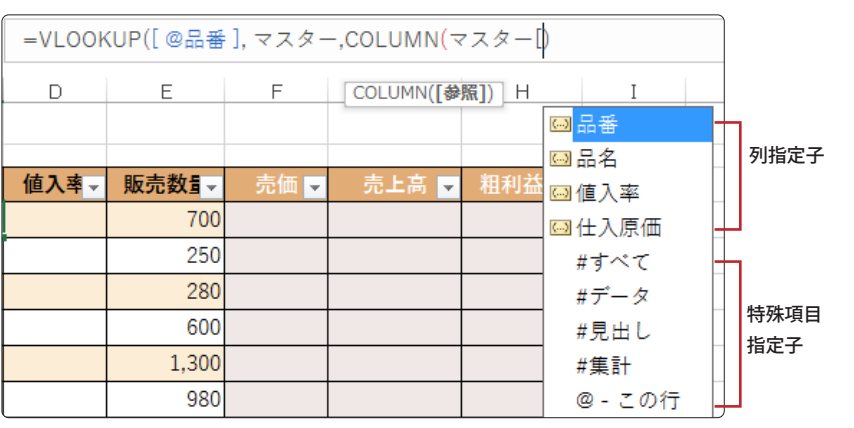

### Point

▶テーブル **◎**テーブルに変換 [挿入]タブ-[テーブル]グループ- [テーブル]で行います。 **◎**テーブル名の設定 [テーブルツール]の[デザイン]タ ブ-[プロパティ]グループ-[テー ブル名]で行います。

#### Point

#### ▶COLUMN関数

引数「参照」で指定した列番号を返 します。

- テーブル「マスター」の「仕入原 価」の列番号をCOLUMN関数 で取得することで、参照範囲内 での列位置が変更されても数式 を修正する必要がなくなります。
- フィールド名を囲む []は半角 です。

# $\bigoplus$  HINT-  $\circledS$

数式バーに「=テーブル名[ 」と入 力すると指定子の候補が一覧表示 されます。フィールド名を列指定 子といいます。下方に並ぶのは特 殊項目指定子といい、テーブルを 構成する特定のエリアの指定に使 います。

Excel 関数活用

【6】 「C 4」の式を「品名」と「値入率」にコピーします。

【7】 「B 4」と「D 4」のフィールド名を変更します。

| A | А     | B                              | C      | D     | Ε     | F   | G         | Н    |
|---|-------|--------------------------------|--------|-------|-------|-----|-----------|------|
|   | 売価算定表 |                                |        |       |       |     |           |      |
| z |       |                                |        |       |       |     |           |      |
| 3 | 品番。   | 品名<br>$\overline{\phantom{a}}$ | 仕入原们。  | 值入率 - | 販売数量  | 売価図 | 売上高<br>lΨ | 粗利益高 |
| 4 |       | 2001 製品A                       | 11,600 | 20%   | 700   |     |           |      |
| 5 |       | 2002 製品B                       | 22,500 | 18%   | 250   |     |           |      |
| 6 |       | 2003 製品C                       | 43,200 | 20%   | 280   |     |           |      |
| 7 |       | 2002 製品B                       | 22,500 | 18%   | 600   |     |           |      |
| 8 |       | 2003 製品C                       | 43,200 | 20%   | 1,300 |     |           |      |
| 9 |       | 2001 製品A                       | 11,600 | 20%   | 980   |     |           |      |

<sup>【8】</sup>  「マスター」テーブルの 5 行目に下記のデータを追加します。

|   |     | R        | e    |        |
|---|-----|----------|------|--------|
|   | 品番口 | 品名長      | 値入率➡ | 值入原何。  |
| 2 |     | 2001 製品A | 20%  | 11,600 |
| 3 |     | 2002 製品B | 18%  | 22,500 |
|   |     | 2003 製品C | 20%  | 43,200 |
| 5 |     | 2004 製品D | 25%  | 18,600 |

【9】 「算定表」テーブルの「A 10」に「2004」、「E 10」に「50」と入力します。

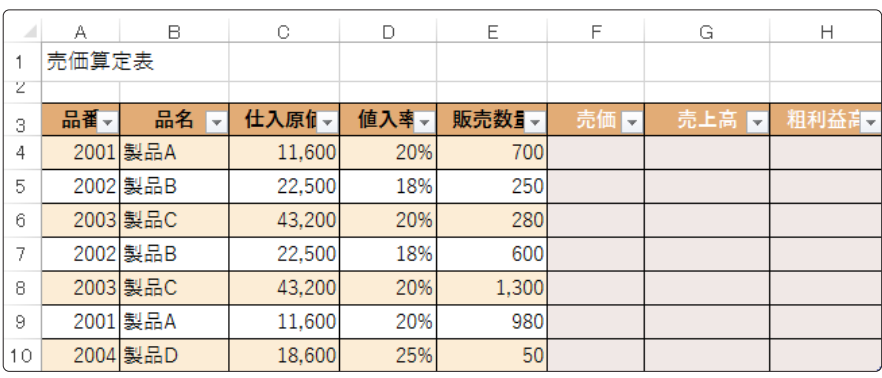

【10】 必要な計算式を入力して、表を完成します。

### 完成例

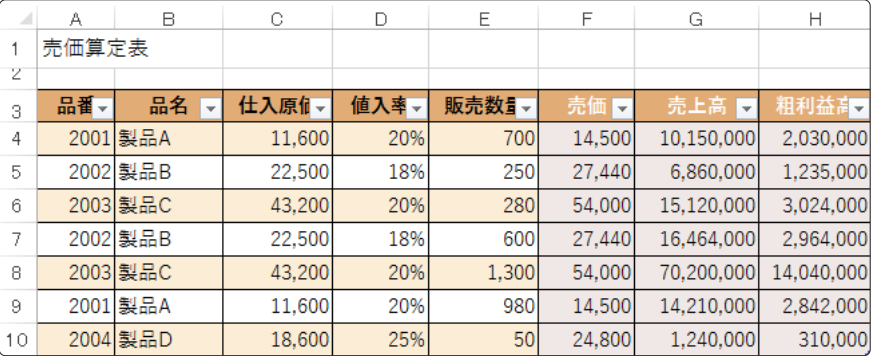

### Point

同じ列の数式が自動的に変化しま す。

Point

Point

テーブルが自動的に拡張します。

第 6 章

総合問

題

Excel 関数活用

### Point

● 売価

仕入原価/(1-値入率) ここでは1の位で四捨五入して

います。

商品にいくらの利幅をのせて売 価を決めるかが値入高です。売 価に対する値入高の割合が値入 率です。仕入原価が50円で売価 が100円の商品の値入率は50% です。

● 粗利益高 (売価-仕入原価)\*販売数量 売上高に対する売上総利益(= 粗利益)の割合が粗利益率です。 商品800円の原価(仕入高)が 500円なら、一個あたりの粗利 は300円です。